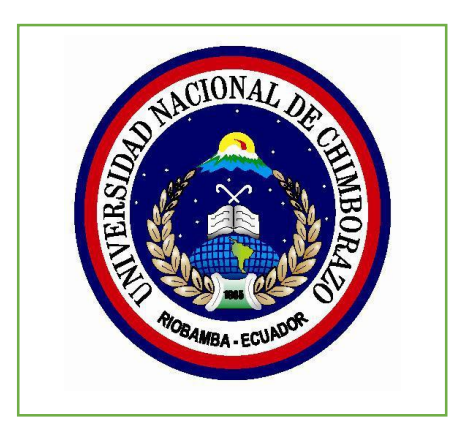

# **MANUAL DE USUARIO**

# **SOFTWARE DE BIOLOGÍA HUMANA (SEBH)**

# **TABLA DE CONTENIDO**

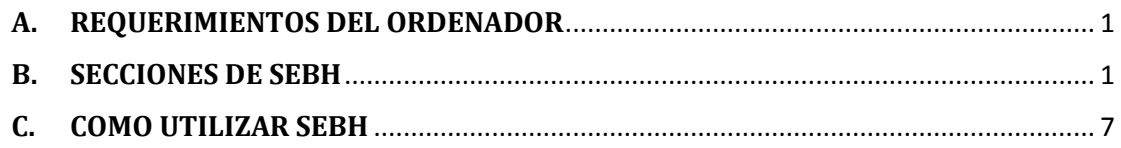

## <span id="page-0-0"></span>**A. REQUERIMIENTOS DEL ORDENADOR**

El software educativo de Biología Humana (SEBH) puede ser instalado en computadoras con sistema operativo superior a Windows Vista, la memoria mínima que se requiere es de 1GB en RAM.

Se recomienda utilizar el navegador de internet Google Chrome versión actualizada para la correcta visualización de animaciones y videos.

## <span id="page-0-1"></span>**B. SECCIONES DE SEBH**

En las secciones que se divide el software educativo para la asignatura de Biología de Segundo Año de Bachillerato son:

- 1. Inicio
- 2. Galería
- 3. Acerca de SEBH
- 4. Datos de Autor
- 5. Bloques de aprendizaje
- 6. Actividades para la construcción de conocimiento

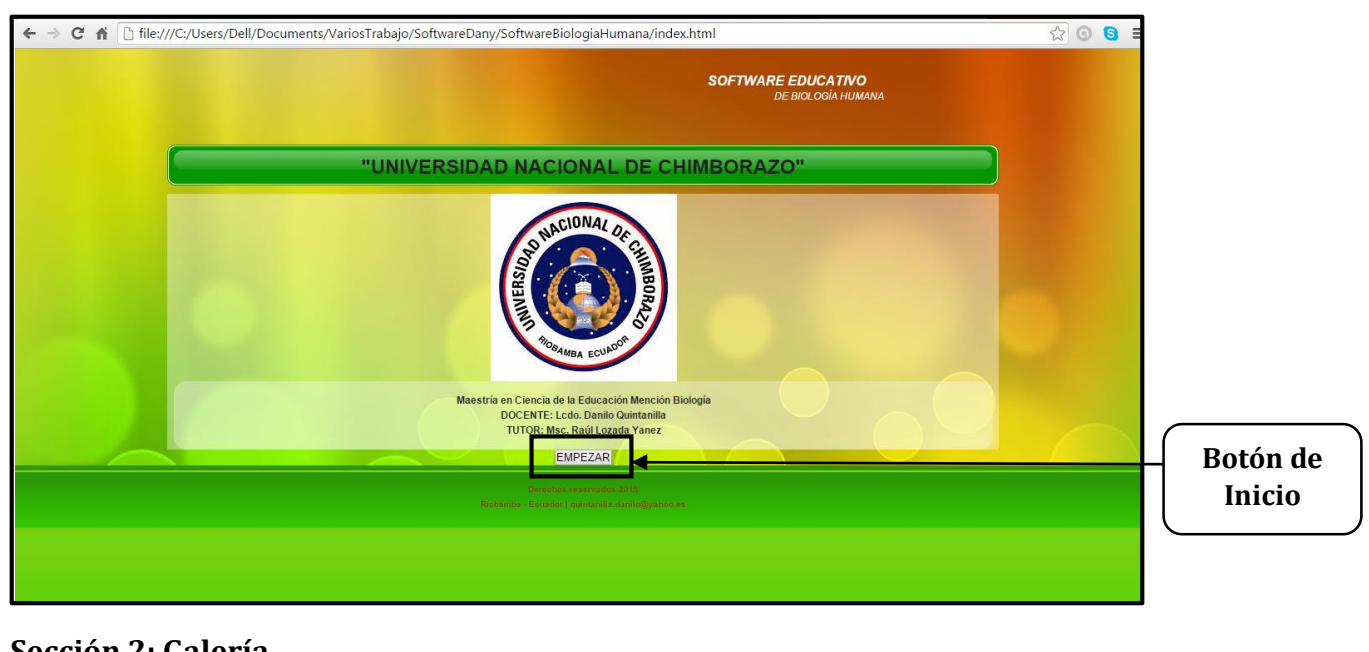

## **Sección 1: Inicio**

#### **Sección 2: Galería**

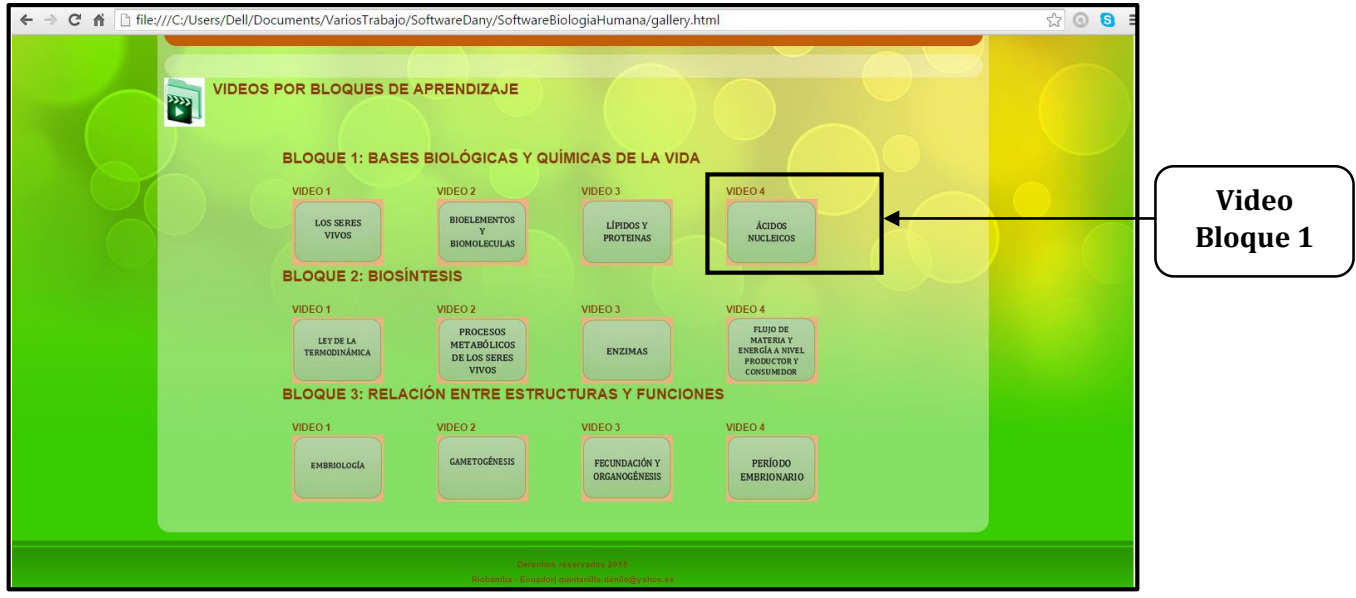

#### **Sección 3: Acerca de SEBH**

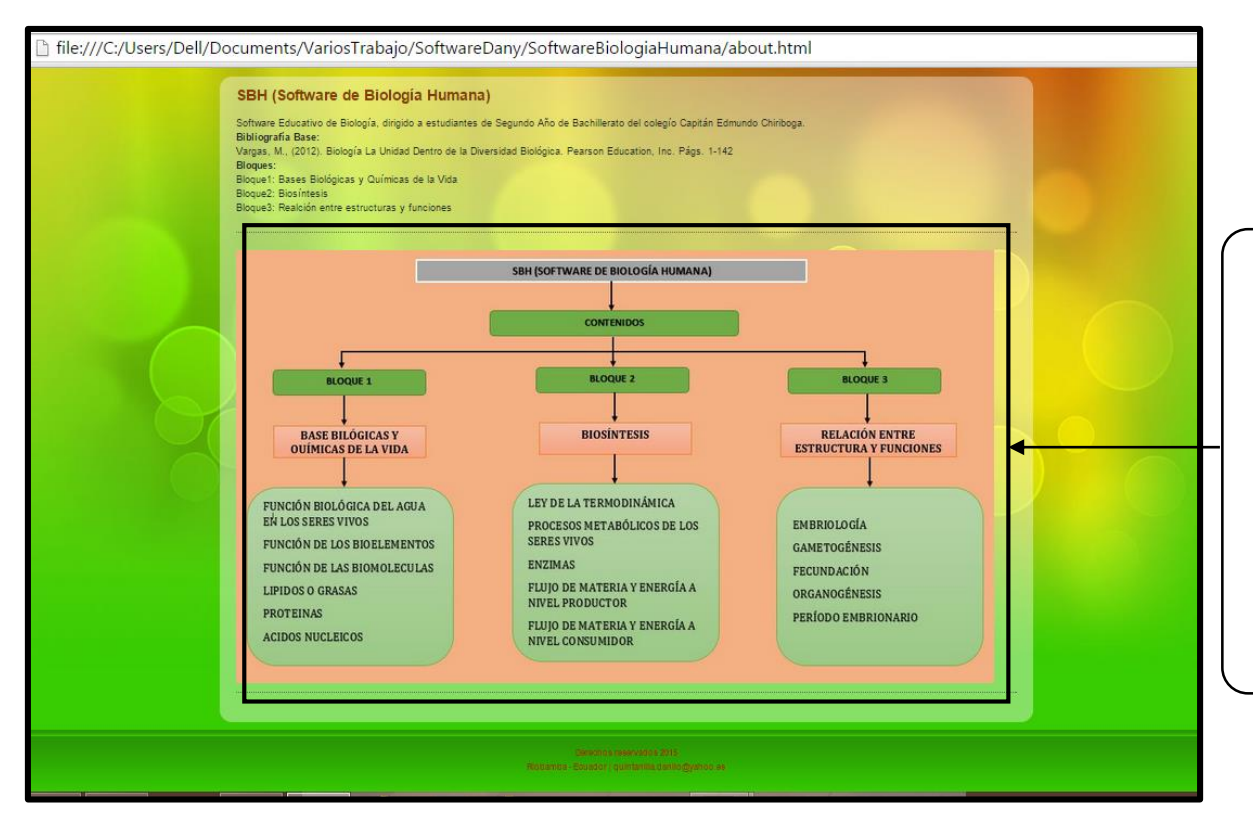

#### **Sección 4: Datos de Autor**

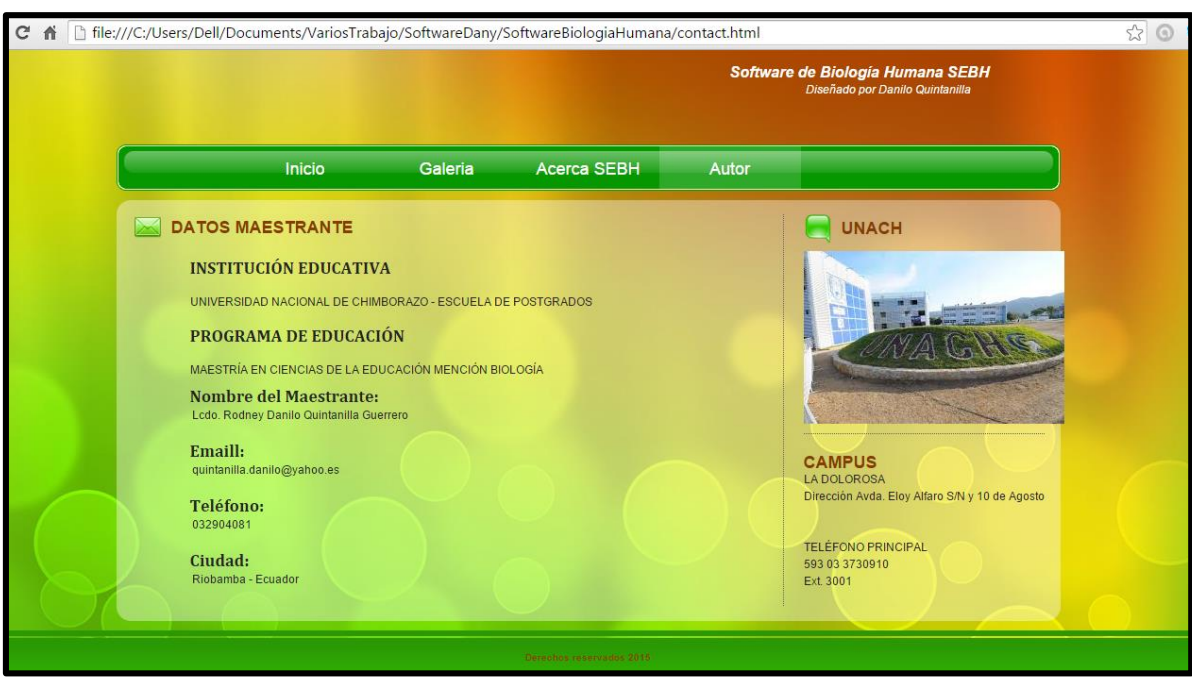

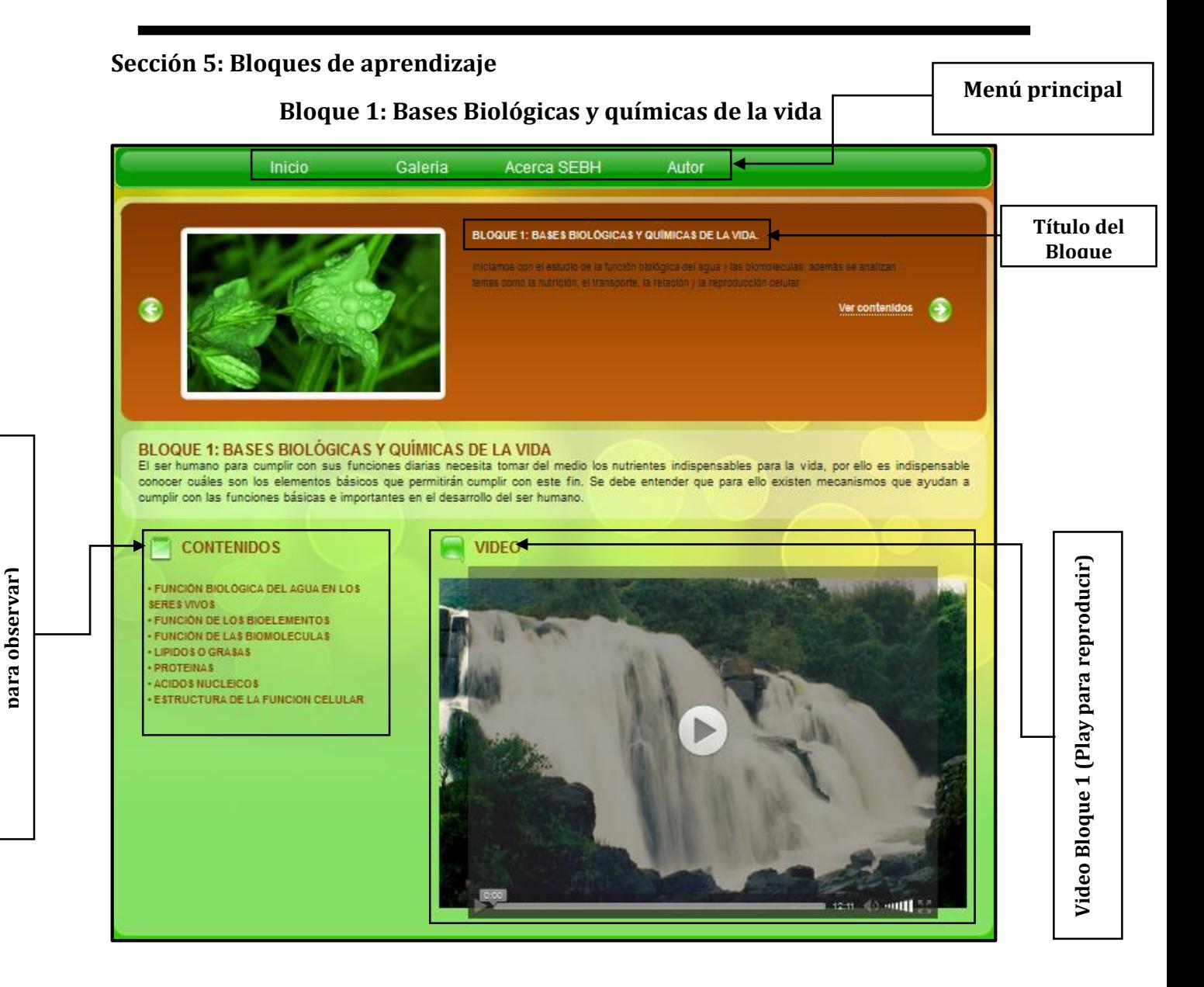

**Contenidos del Bloque 1 (clic en el titulo** 

Contenidos del Bloque 1 (clic en el titulo

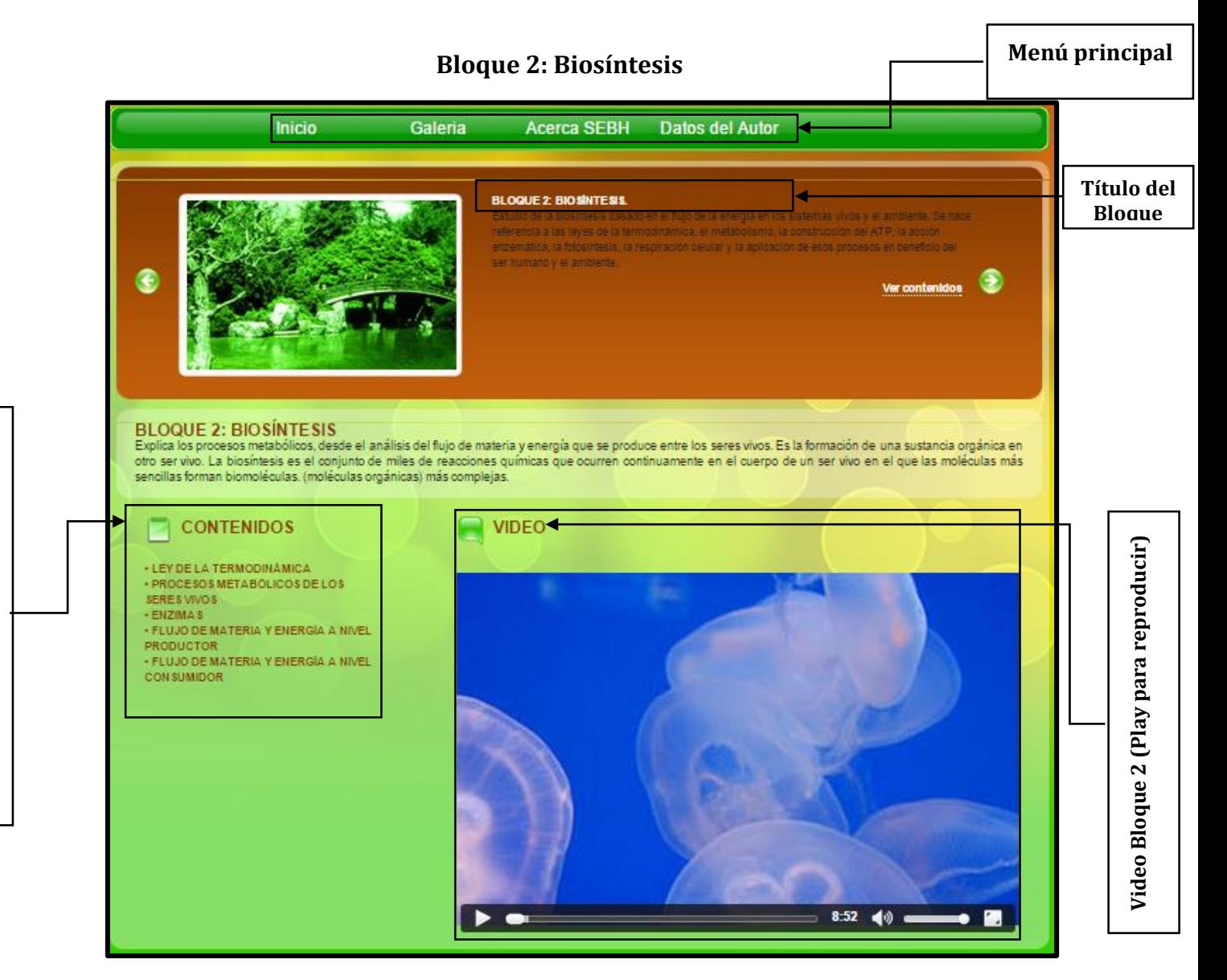

#### UNIVERSIDAD NACIONAL DE CHIMBORAZO

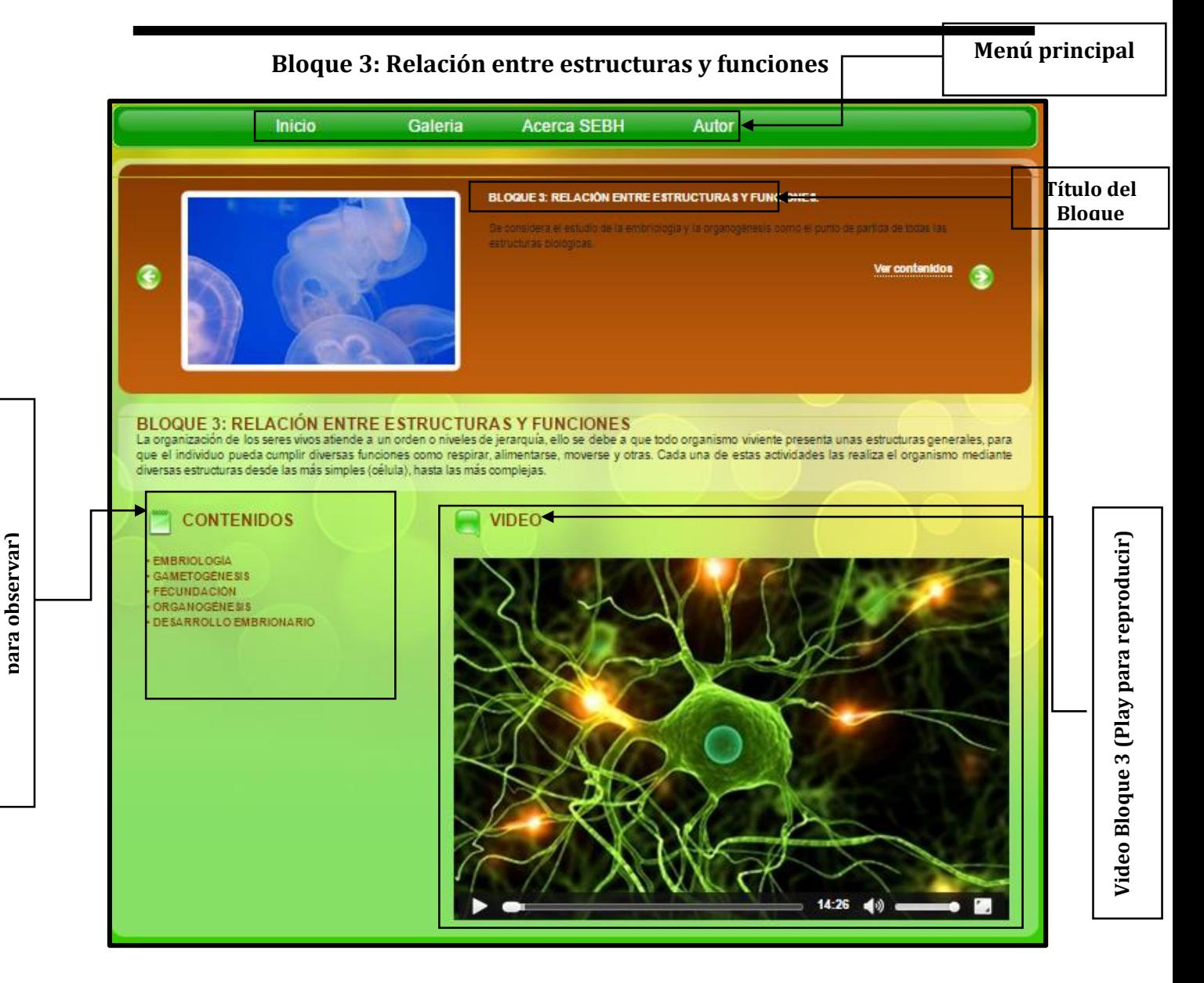

**Contenidos del Bloque 3 (clic en el titulo** 

Contenidos del Bloque 3 (clic en el titulo

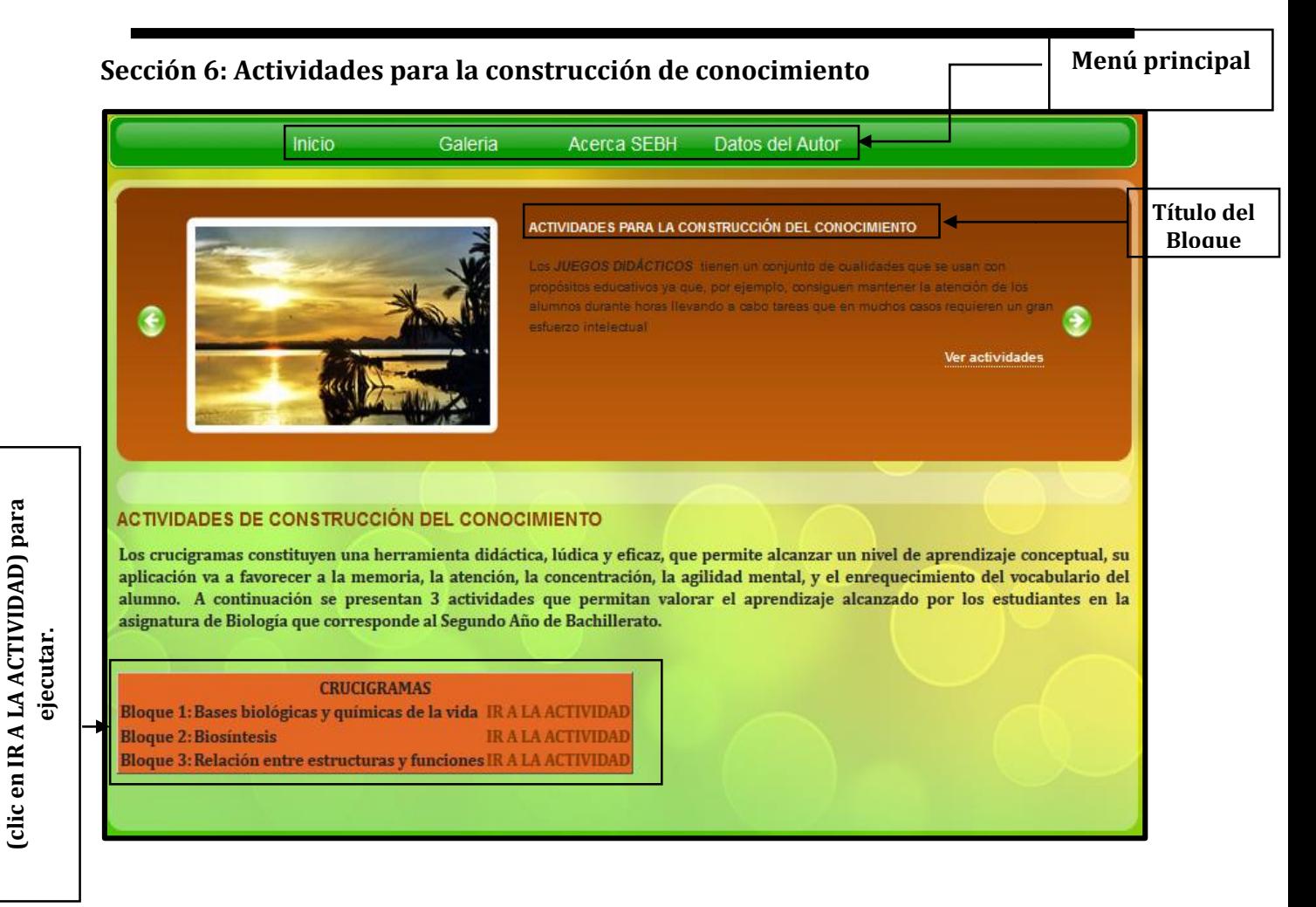

#### <span id="page-6-0"></span>**C. COMO UTILIZAR SEBH**

**Actividad Crucigramas por cada Bloque** 

Actividad Crucigramas por cada Bloque

El uso de Software Educativo de Biología Humana (SEBH) obedece a la organización de los contenidos de la malla curricular de Segundo Año de Bachillerato de Ciencias Básicas del Ministerio de Educación del Ecuador. El acceso a con contenidos es la siguiente:

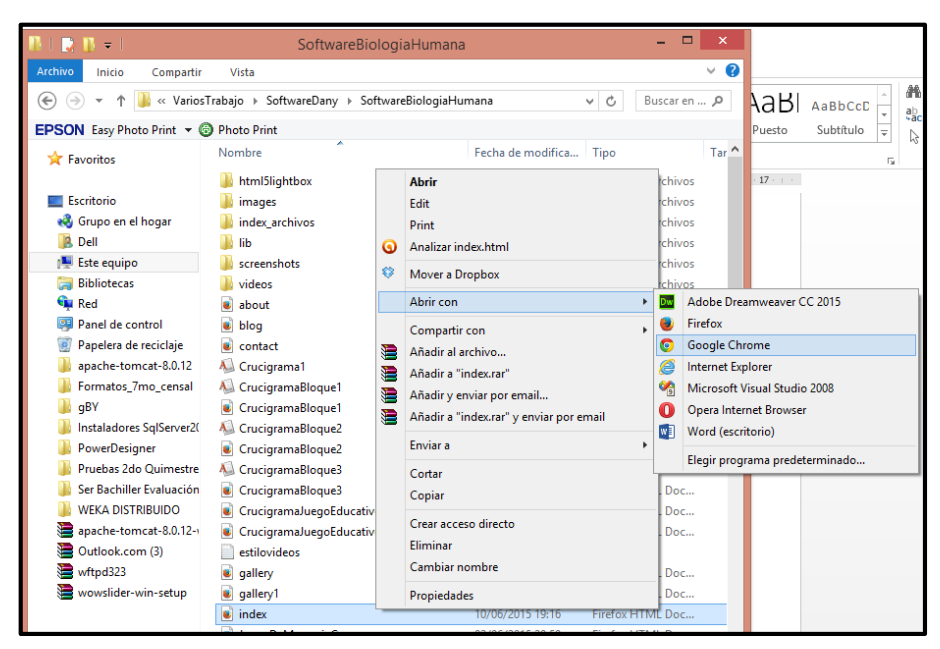

**7**

Acceso a la carpeta del software: Botón derecho en la página inicial index.html abrir con Google Chrome. Se abrirá la página de inicio.

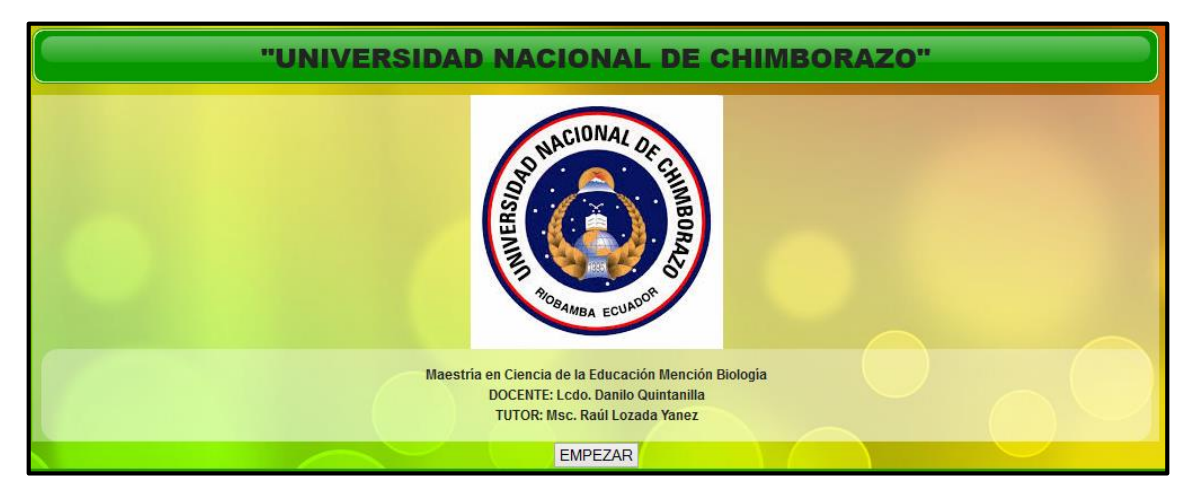

Clic en el botón empezar, para visualizar los contenidos del software

Seguidamente se visualiza la página de introducción a los contenidos del software.

Todas las páginas que constituyen el software tienen el menú principal (con acceso a cada una de las secciones).

**Seguido del banner:** conjunto de animaciones que permiten el acceso a cada uno de los bloques y a las actividades de construcción del conocimiento.

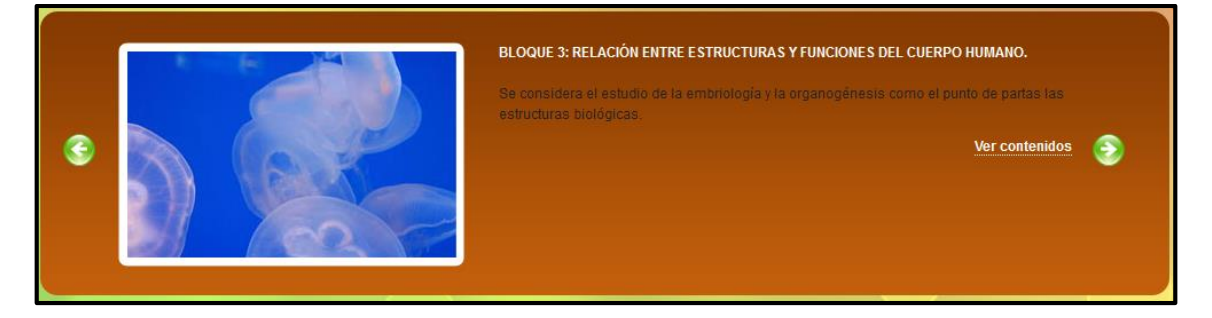

**Bloques de contenidos:** Tres, cada uno contiene un conjunto de páginas que se enlazan a los contenido de cada temas, acompañados de imágenes, textos, ilustraciones, etc.

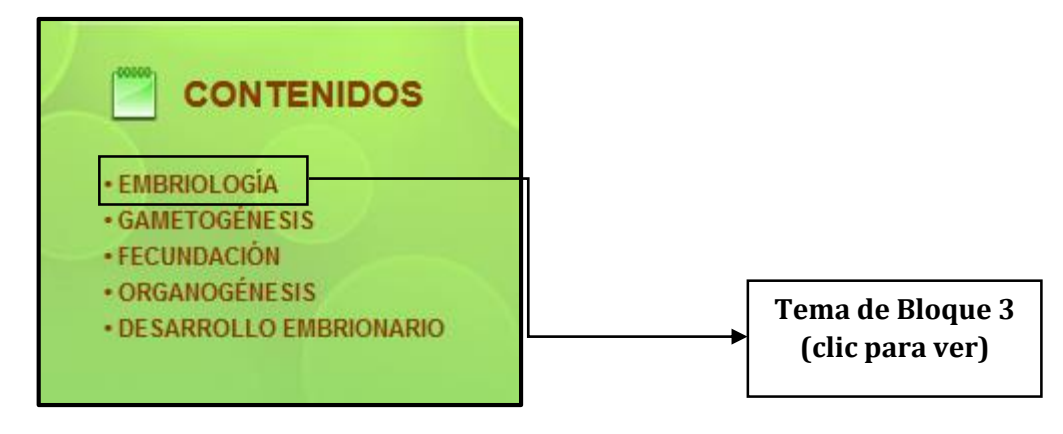

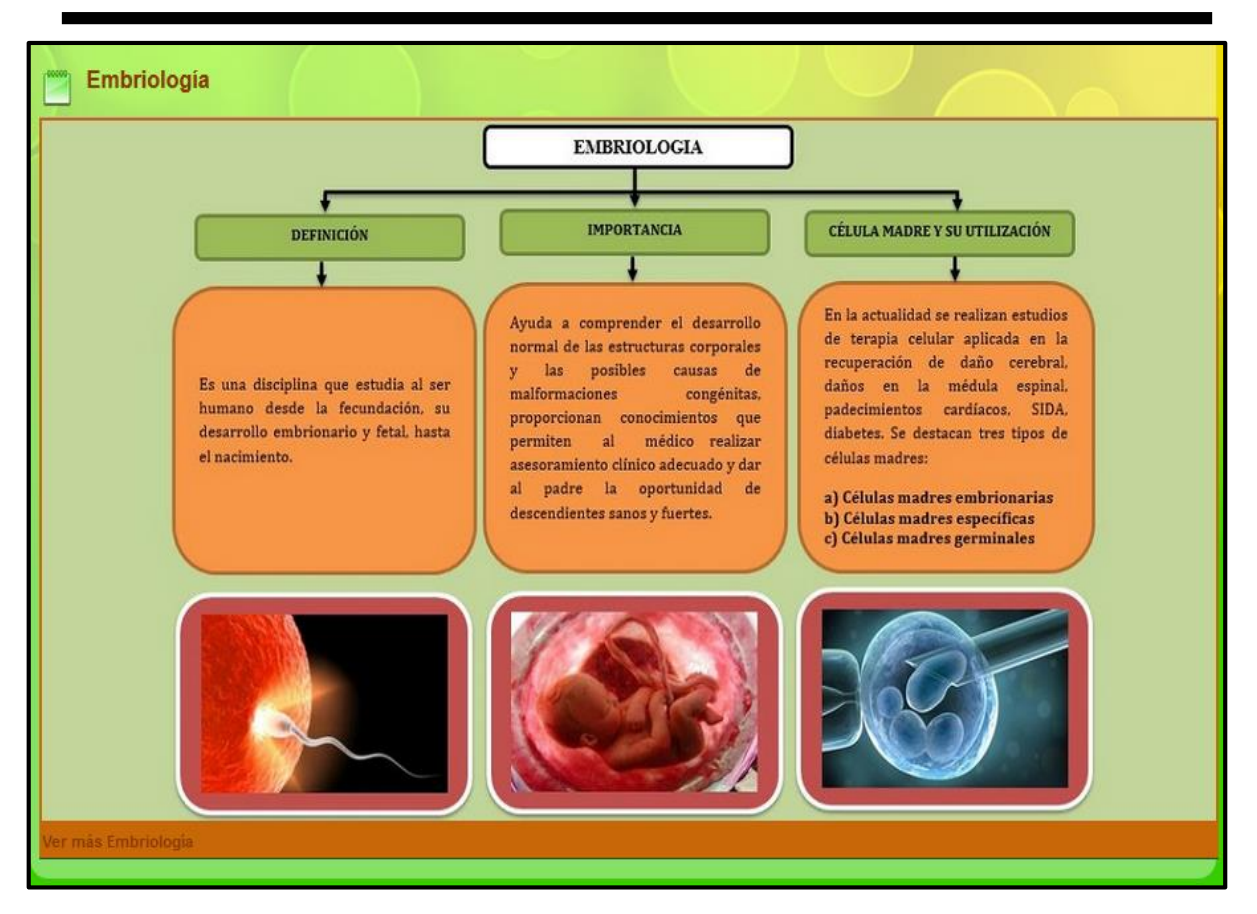

**Video:** Cada bloque de contenidos posee un video descriptivo de los temas a tratar, ejecutar para reproducir.

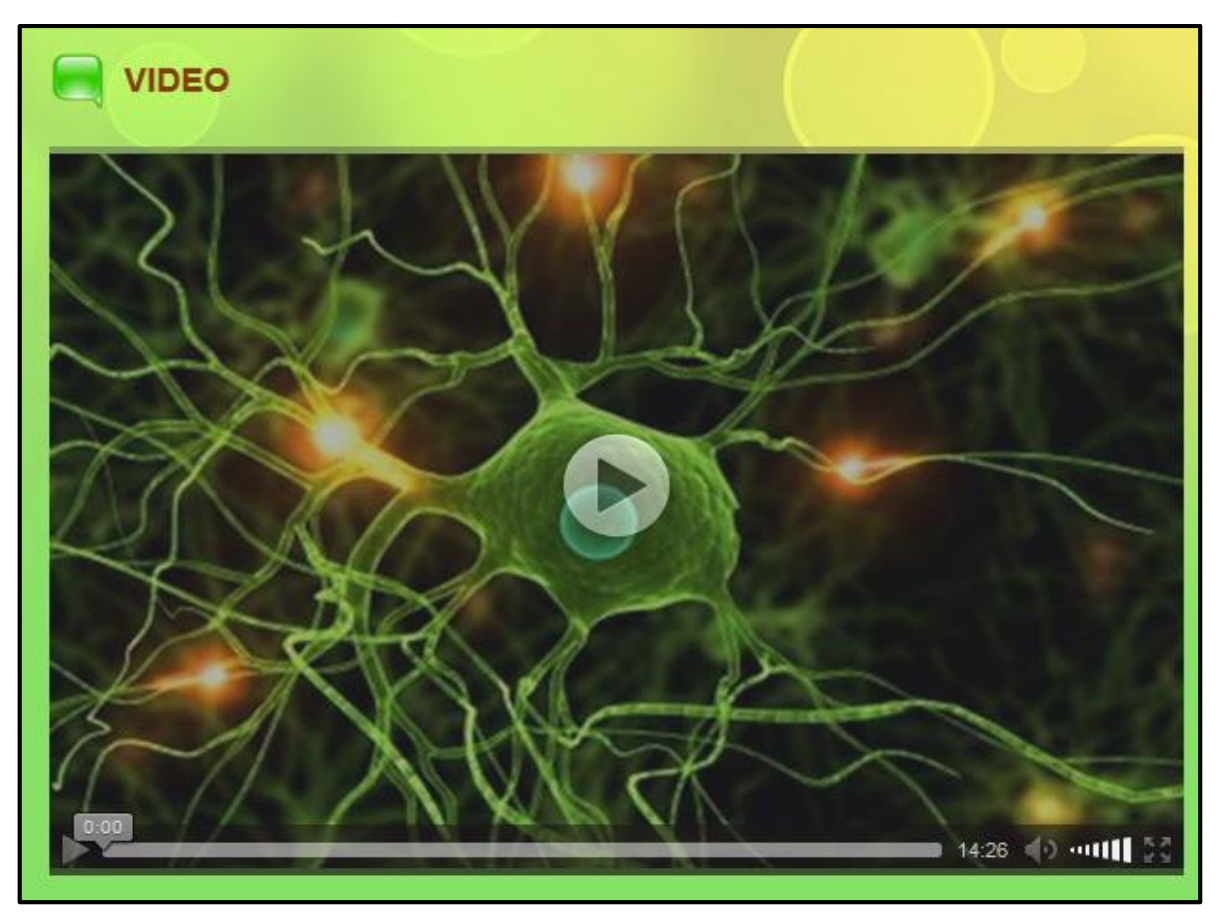

**Actividad de construcción del conocimiento:** Tres en total, 1 crucigrama por cada bloque, mismo que debe ser desarrollado en base a los conocimientos adquiridos.

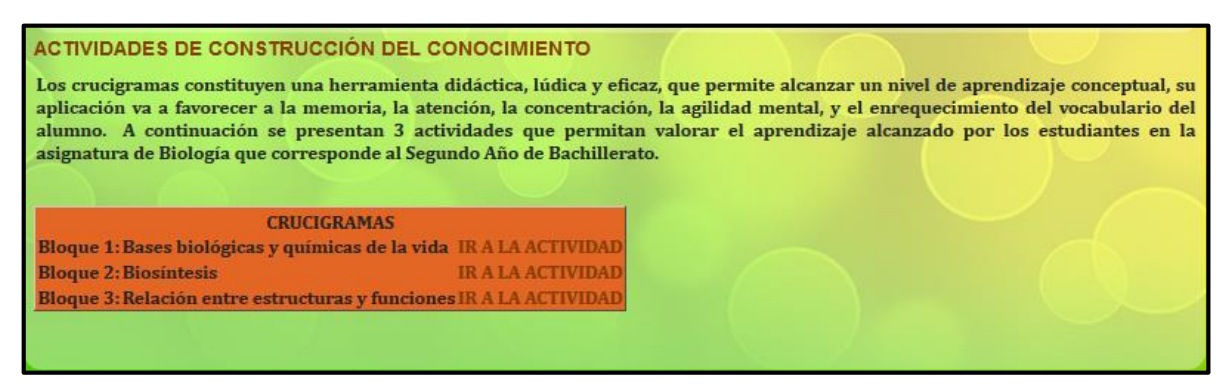

Para visualizar la actividad clic en "IR A LA ACTIVIDAD", misma que abrirá la página web con las instrucciones y área de trabajo, por cada palabra ingresada correctamente a la pregunta planteada permitirá avanzar hasta la siguiente, una vez completado el crucigrama se puede obtener las felicitaciones debidas. Si existe dificultad para responder se puede obtener la ayuda mediante la ejecución del botón resolver, facilita el desarrollo de la actividad.

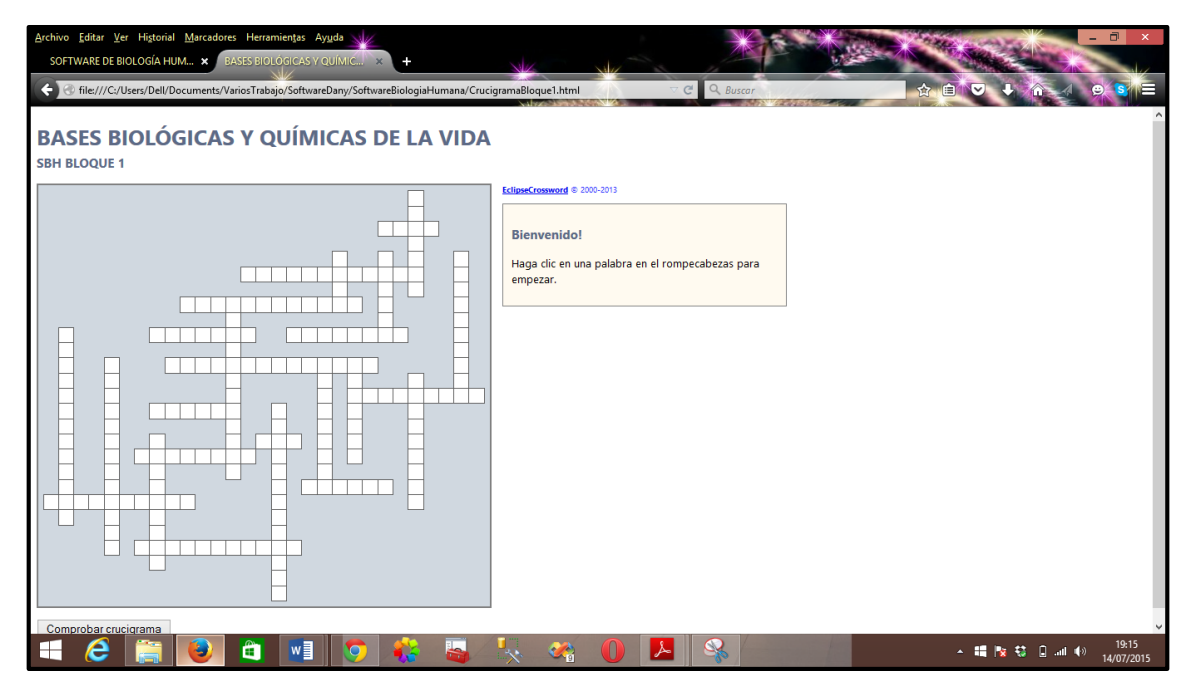

Para el ingresar la respuesta clic en un casillero, mostrara las opciones de trabajo y completar. Por ejemplo:

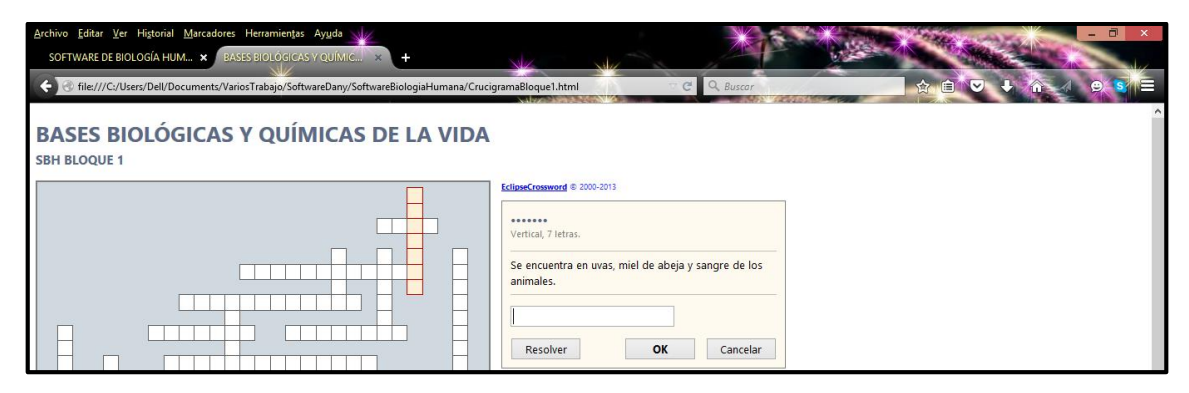

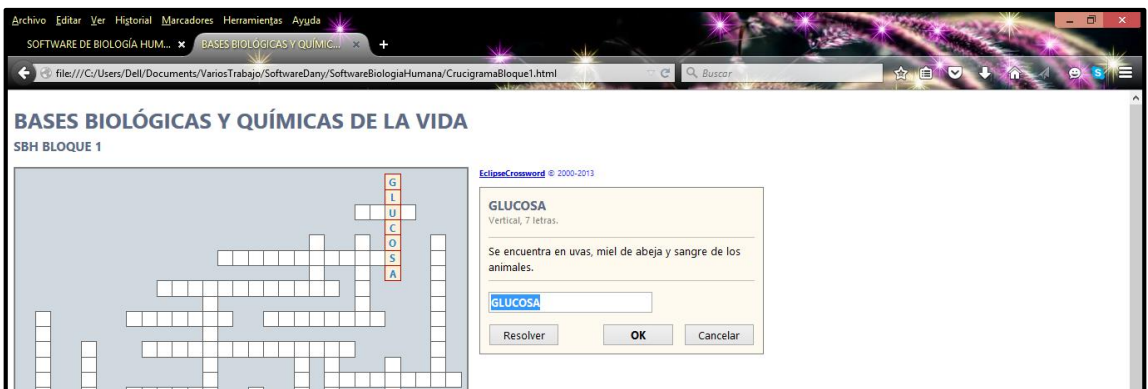

Seguir el mismo proceso hasta completar, todo el crucigrama.